## Instructions for using Techneworks software with the Techne FB08C Fluidised bath

Connect the FB08C to an available coms port on your PC noting the port number. We highly recommend that Techneworks be installed on a PC that is typically not restarted at night for updates or Antivirus scans though the software does have an auto restart feature if the PC is rebooted.

Launch Techneworks and then select "Fluidised bath" as shown below.

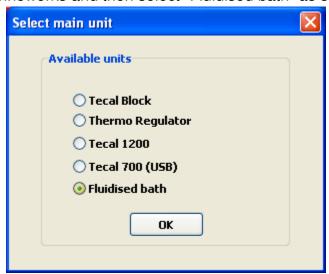

Next click on "Start Device" button from the screen below

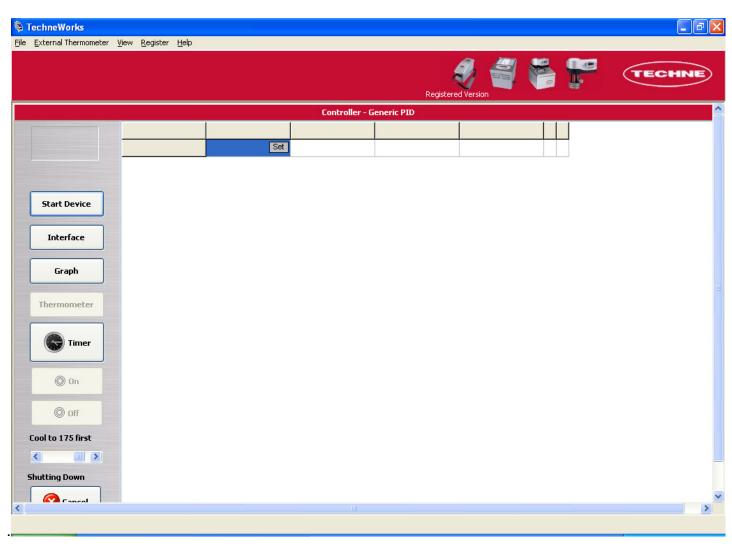

From the "Serial Port" window select the Com port you are connecting to and click OK.

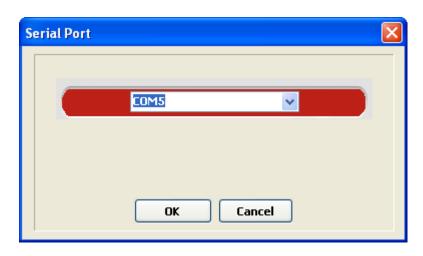

After you click OK the screen should appear as below with temperatures and other conditions being constantly updated. Clicking on the "Set" button next to SP will allow you to remotely change the bath set temperature and ramp rates. You can also set up a basic graph that will display readings. Clicking the "On" and "Off" buttons will also turn on or shutdown the bath. Bath shut down will occur once the cool to temperature has been reached. This temperature can be set by dragging the slider bar.

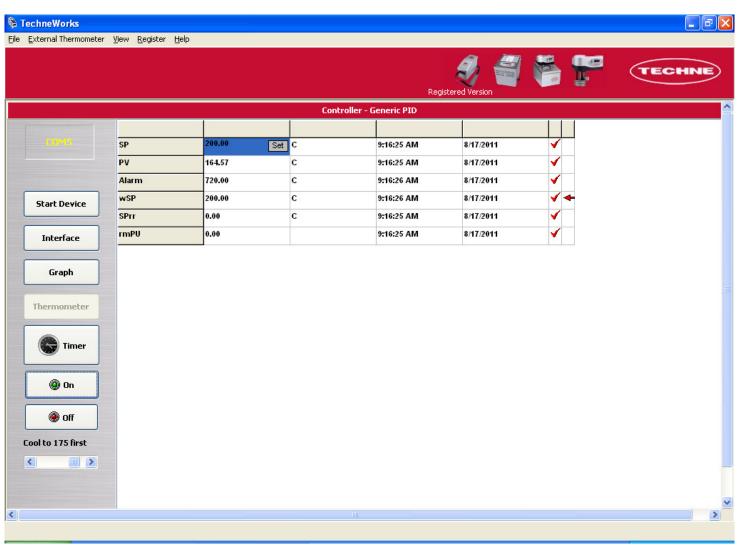

Click on "Timer" and the following window will appear. Setting up a bath start/stop sequence is fairly self-explanatory on this screen. Once the "On" time has been reached the bath will ramp up to the value set in the "Temp" window. At the "Off" time the bath will start cooling down to the setting in "Cool to value first". After the "Cool to value first" is reached the bath will completely shut down and enter a sleep mode. The controller will display an FSH alarm when this occurs which is normal. Note that the "Temp" value window will turn dark green when the program is running as below. After setting up your daily schedules be sure to click "Save and Apply Settings" to activate your schedule. Checking off "Auto-Start Techneworks" will restart the program if the PC is rebooted.

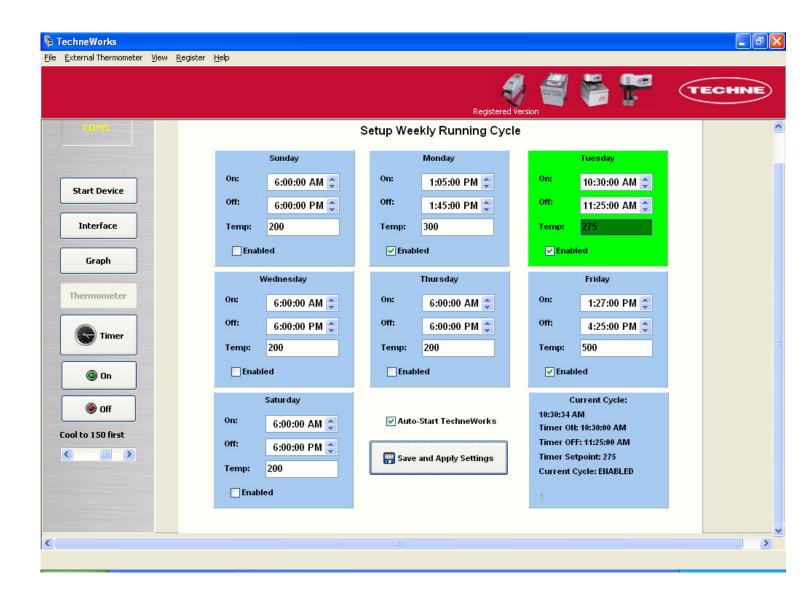

The screen below shows the program in sleep mode/shutdown waiting for the "On" time to be reached. Notice that the "Temp" value window is red.

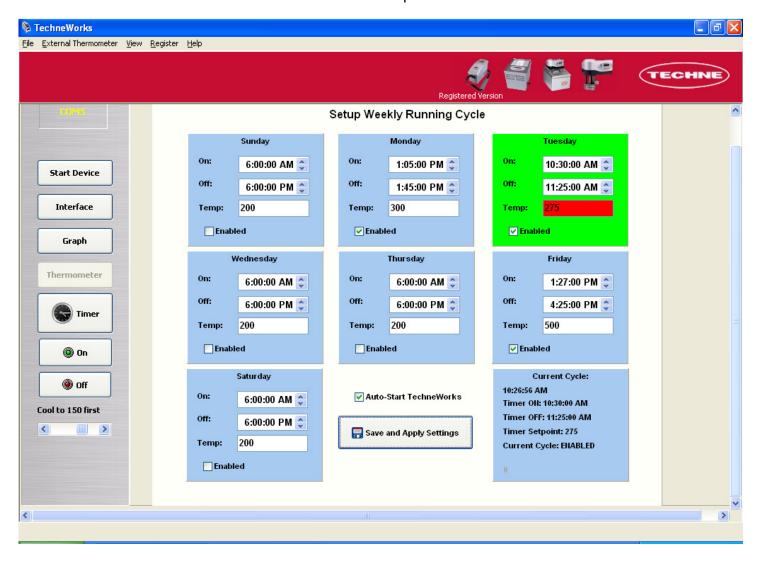

The final screen shows the program in the shutting down mode where the bath is cooling down to the "Cool to value first" setting. The actual bath temperature is shown below the "Cancel" button. Click the "Cancel" button to stop the shutdown sequence.

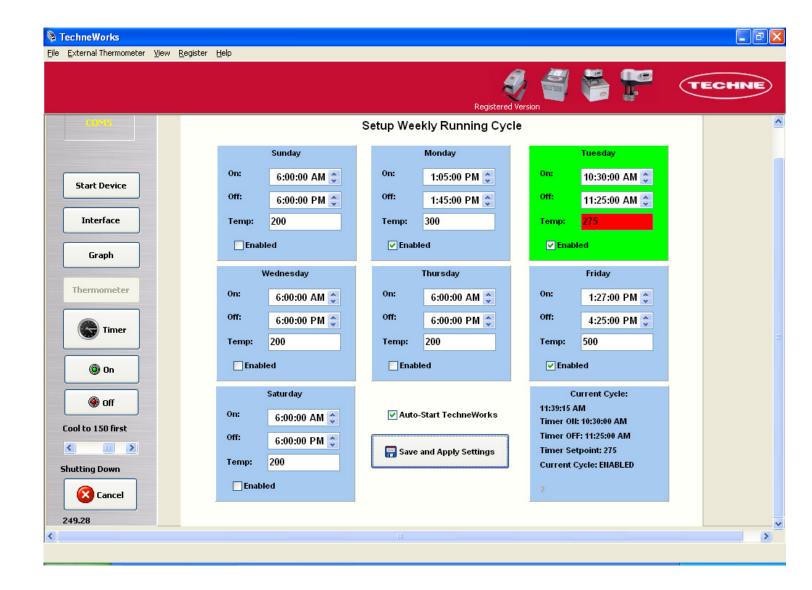

Bibby Scientific US (Techne Inc) 3 Terri Lane, Suite 10 Burlington, NJ 08016 Toll free: 800-225-9243 ext 376

Fax: 609-589-2571 www.techneusa.com Bibby Scientific Ltd Beacon Road, Stone Staffordshire ST15 0SA Tel: 44 (0)1785 812121

Fax: 44(0)1785 813748 www.bibby-scientific.com